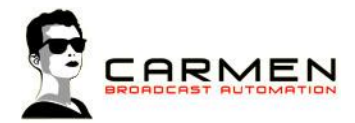

# Handleiding Builder 1.3

Dit document beschrijft de werking van het programma Builder op een Windows 7 SP1 en Windows 8.1 update 1 machine.

Windows 8 (zonder .1) wordt niet ondersteund. Windows 7 moet worden voorzien van SP1.

### Systeem requirements

- Windows 7 SP1 of Windows 8.1 (update 1)

- MInimaal SQL Express 2008, 2012 SP1 of 2014 (advies 2014. LocalDB en Compact edities worden niet ondersteund))

- Minimaal 1 audio uitvoer apparaat

Voor de installatiebestanden welke nodig zijn in dit document, zie http://www.carmenserver.nl

### Licentie-overeenkomst

Het aanvaarden van deze overeenkomst geeft u het recht tot gebruik van deze software, de software blijft echter altijd het eigendom van Rehl Productions B.V. en RTV Software. Wanneer u deze overeenkomst niet aanvaardt, kunt u van uw aankoop afzien en dient u het pakket terug te leveren aan uw leverancier, binnen de 14 (veertien) werkdagen.

In deze overeenkomst worden de volgende termen gebruikt:

- De ontwikkelaar is RTV Software
- De leverancier is Rehl Productions B.V.
- De gebruiker is diegene die het pakket heeft aangekocht
- Het pakket is Carmen Server 1.3 of één van de modules uit het pakket

De gebruiker mag elke module uit het pakket slechts één keer installeren. Modules mogen over verschillende computers in een netwerk verdeeld worden.

Gebruik van het pakket in een netwerkconfiguratie is eveneens toegestaan.

Het is toegestaan om een reservekopie (backup) te maken van de programma's zoals ze op de computer van de gebruiker geïnstalleerd staan. U mag de reservekopie enkel voor archiefdoeleinden gebruiken.

Het is niet toegestaan dit programma te decompileren of te disassembleren, tenzij u hiervoor voorafgaandelijk uitdrukkelijke schriftelijke toestemming hebt gekregen van de ontwikkelaar.

De gebruiker is er zich van bewust dat hij bij gebruik van het pakket, de geldende regelgeving met betrekking tot de auteursrechten dient na te leven. Het pakket mag niet gebruikt worden voor doeleinden die niet in overeenstemming zijn met deze wetgeving. De ontwikkelaar levert u enkel de software voor de weergave van geluidsbestanden en het beheren van de databasegegevens, het aanmaken van de geluidsbestanden en naleven van de regelgeving met betrekking tot de auteursrechten valt volledig ten laste van de gebruiker.

De ontwikkelaar kan onder geen enkel beding verantwoordelijk gesteld worden voor schade die kan geleden worden door installatie en/of gebruik van dit pakket.

De ontwikkelaar heeft het recht om af te zien van verdere ontwikkeling en/of ondersteuning van dit pakket.

Door het installeren van dit pakket aanvaardt u automatisch de hierboven gestelde gebruikersovereenkomst.

# Inleiding

Het programma builder omvat een aantal essentiële onderdelen voor de werking van Carmen Server.

In Builder zit het onderdeel Formatplan. Dit is de samensteller voor de formats en programmering van de Carmen Server. Met de formatplanner ontwerpt u als het ware de "sound" van het station. De enige beperking bij het samenstellen van format is uw fantasie, bijna alles is mogelijk met de formatplanner. U kan een onbeperkt aantal formats samenstellen volgens een onbeperkt aantal criteria. Deze formats kunnen vervolgens geprogrammeerd worden in een weekplanning. Aan de hand van deze gegevens zullen achteraf de playlists aangemaakt worden door Builder.

Het onderdeel Playlist en builder is de playlistgenerator voor Carmen Server. Met dit programma genereert u de playlists die door de server dienen gevolgd te worden. Tevens genereert Builder ook de playlists voor de voice-trackers. De ingesproken voice-track programma's worden door de software automatisch klaargezet om de playlists voor de server compleet te maken.

In Builder kunnen de gegenereerde playlists bekeken en desgewenst aangepast worden. Het gebruik van Builder is uiterst eenvoudig, playlists genereren, ze eventueel bewerken en klaar is kees!

Het programma Builder bevat een optie om eerder opgenomen programma's eenvoudig in te plannen middels itemplan en wordt in het programma tijdseindatabase van Carmen Server beheert.

Ook het plannen van de tijdseinen op de weekindeling gebeurt met dit programma.

# Builder gebruiken

Wanneer u Builder wenst te gebruiken moeten de volgende programma's ook geïnstalleerd zijn:

- Carmen Server
- Configuration
- SQL Database

Start nu Builder op door te dubbelklikken op het Builder Icoontje op Uw desktop.

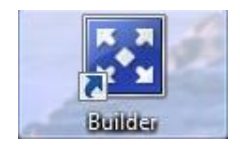

Na het verwelkomingscherm krijgt u het hoofdscherm van het programma te zien. Bovenaan dit scherm bevindt zich de menu balk die u toegang geeft tot de verschillende programmaonderdelen.

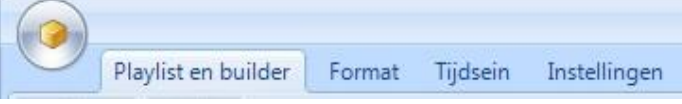

# Playlist en builder

#### Genereren playlisten

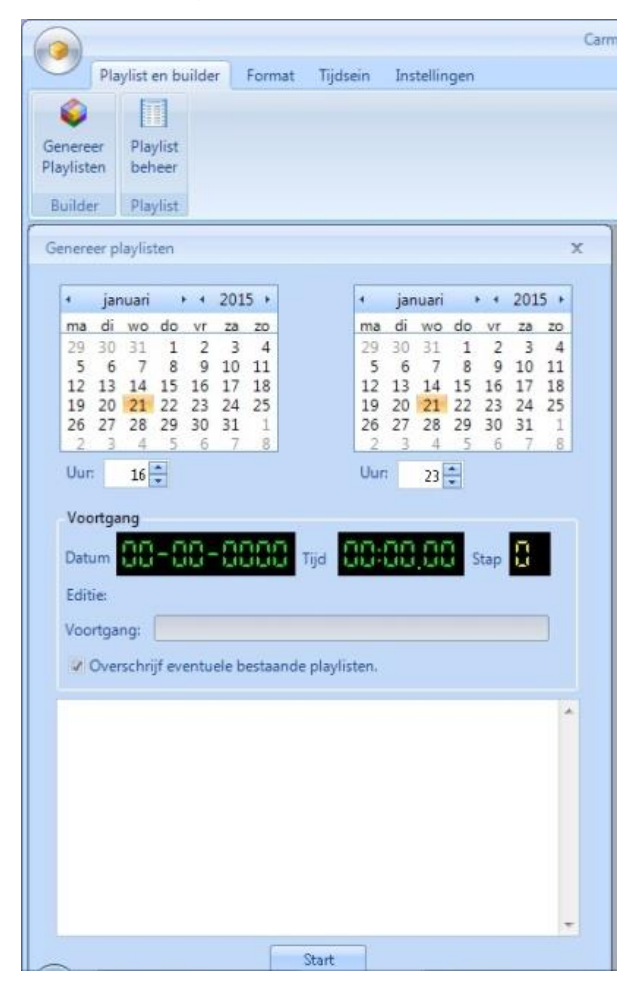

De playlistgenerator is het hart van Builder, en zoals de naam het reeds laat vermoeden, genereert dit programmadeel de playlisten.

De werking van de generator is heel simpel, U geeft het begintijdstip op (uur en datum) en het eindtijdstip. Vervolgens klikt u op de Startknop en de generatie start. U kunt eventueel het overschrijven van reeds gegenereerde playlists uitschakelen.

Tijdens het genereren kunt zien of er paniektrack of paniek-jingles gegenereerd worden. Als de playlist generator tijdens het generatie proces voor een bepaalde formatstap geen track kan gevonden krijgen, dan genereert deze een paniektrack, dit is een willekeurig gekozen track. Onder instellingen (zie verderop in de handleiding) wordt uitgelegd hoe u een specifiek genre kunt koppelen aan deze paniektracks. Om op die manier te voorkomen dat "foute" platen ineens opduiken in de playlists. Net als bij de tracks kunnen er ook paniektracks optreden bij de jingles, ook hier kunt u in de instellen een voorkeurs-categorie kiezen.

#### Playlistbeheer

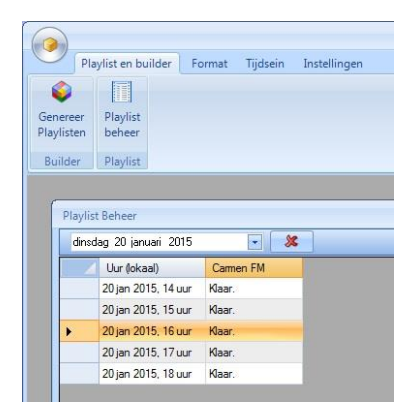

In dit venster krijgt u een overzicht van alle gegenereerde playlists. Wanneer u voor meerdere edities playlisten zou genereren, ziet u van elk van de edities de playlisten in dit veld staan.

Om een playlist te bekijken en eventueel aan te passen volstaat het om dubbel te klikken op de datum in de lijst. Er verschijnt dan een nieuw venster met daarin de volledige playlist.

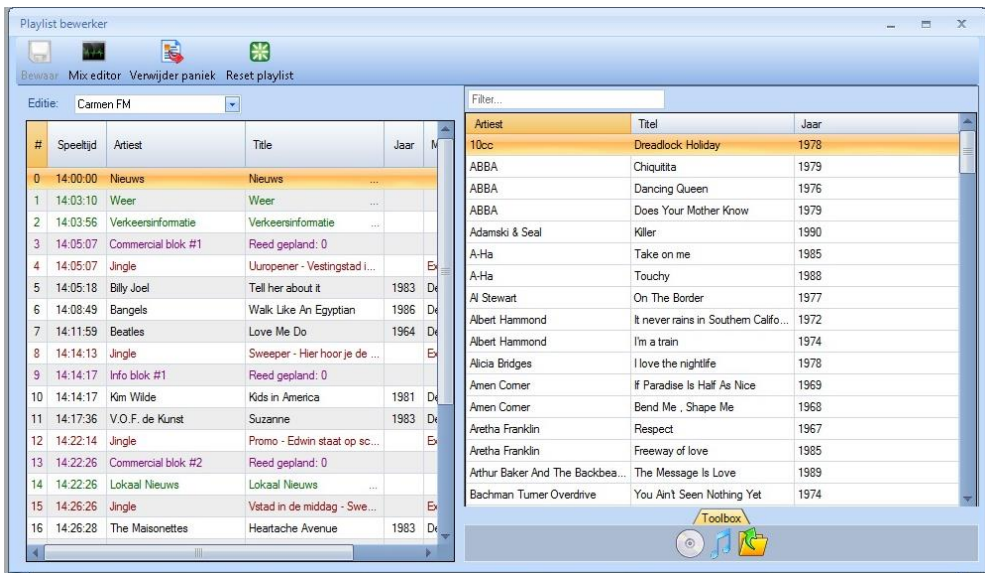

In dit scherm krijgt u een voorstelling van hoe het gekozen uur eruit gaat zien, inclusief een theoretische berekening van de tijdstippen waarop de stappen zullen uitgevoerd worden.

U kunt de playlist hier ook wijzigen. Wilt u een track verwijderen uit de playlist, klik dan met de rechtermuisknop op de track en kies verwijderen. Door de track met de linkermuisknop vast te houden kunt u deze ook naar een andere locatie in de playlist verplaatsen.

Aan de rechter kant – naast de playlist – ziet u de "toolbox" van Carmen Server. Hierin is een overzicht van alle tracks  $\circ$ , jingles  $\circ$  en losse bestanden  $\mathbb{C}$  op de Server te zien. Deze kunnen in de playlist geplaatst worden door ze met de linkermuisknop "vast te pakken" en op de juiste plek in de playlist te spelen, wanneer u nu de linker muisknop loslaat, wordt het item toegevoegd aan de playlist.

Ook de mixpunten van de tracks in de playlist, kunnen bewerkt worden. Hiervoor kunt u op het knopje Mix Editor klikken **and Editor Editor in Erich venster**.

Wanneer u in Digital nog geen waveform heeft laten opbouwen van de tracks, ziet u dat dit in Builder nog gebeurt. Zijn de waveforms reeds aanwezig, dan komt het venster met de tracks vrijwel direct tevoorschijn. U ziet hierin de items, tracks en jingles uit uw playlist op "sporen" onder elkaar staan. U kunt het mixpunt aanpassen door de plaat erna met de rechtermuisknop vast te pakken en naar voren of achter te spelen. Alles wat erna in de playlist zit, wordt automatisch mee geschoven. Tevens

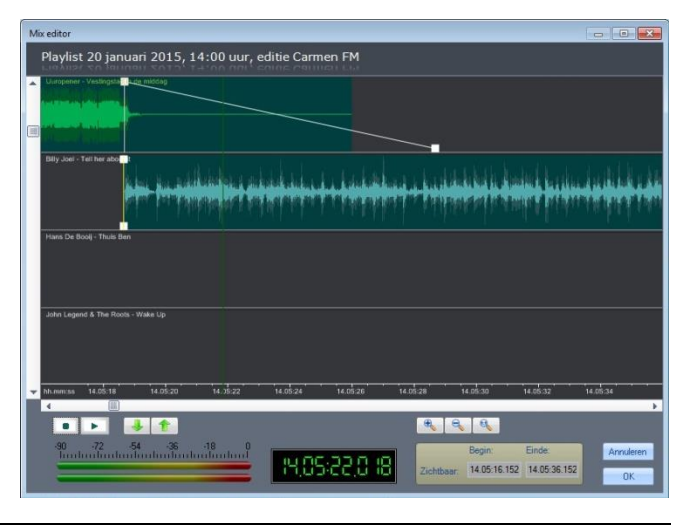

is het mogelijk om de fade van een track aan te passen door het witte blokje bovenaan vast te pakken met de linkermuisknop en deze te verschuiven.

Op deze manier kunt u elke track of jingle naadloos op de volgende stap uit de playlist laten aansluiten.

De reclameblokken worden in de mixeditor niet weergegeven. Hiervoor zijn twee redenen: Allereerst kan het zijn dat ze nog niet gegenereerd zijn in CPlan. Daarnaast is het ook niet wenselijk dat een programmamaker de commercials "strak" aan elkaar gaat mixen.

Wanneer de wijzigingen in de mixeditor naar wens zijn gegaan, kunt u het onderdeel afsluiten door op de knop OK onderaan te drukken. Vervolgens zal er bij het sluiten van de playlist van het desbetreffende uur nog de vraag komen om de wijzingen in de playlist op te slaan, wanneer u hier ook mee instemt, worden de wijzingen doorgevoerd.

Bij het genereren van de playlist worden voor de paniektracks uit de playlist een icoontje gezet. U kunt deze in één keer uit de playlist verwijderen door hiervoor op de knop bovenaan de playlist te klikken. E. Verwijder paniek

Bent u toch niet tevreden over de wijzigingen die u toegepast heeft op de playlist, dan kunt u deze in één keer ongedaan maken door te kiezen voor "reset playlist". CH.

Reset playlist

### Format

#### Syntaxen

Radioprogramma's zijn gebaseerd op een format, wat als het ware het scenario voor het programma is. Het format bestaat uit verschillende stappen, die we in de formatplanner Syntaxen noemen.

Een syntax is een soort "macro" waaraan verschillende waardes kunnen worden gehangen, zoals genre's, tempo's, jaartallen, etc. In het volgende onderdeel waarin we uitleggen hoe een syntax aangemaakt kan worden, verklaren we één en ander nader.

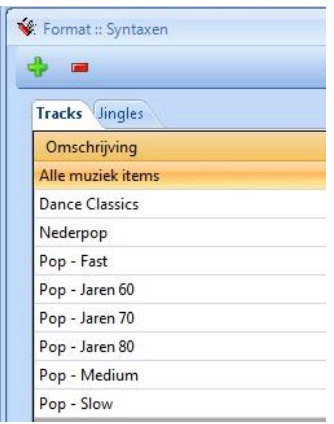

De formatplanner kent twee soorten syntaxen, namelijk die voor Tracks (muziek) en die voor Jingles. Om syntaxen en daarmee formats aan te kunnen maken, moeten er dus eerst tracks en jingles zijn ingevoerd in het programma Digital. Voor de overige playlistitems zoals nieuws, reclame, presentaties enzovoorts hoeft u geen syntaxen aan te maken. Deze zijn reeds gedefinieerd in de formatsamensteller.

U krijgt bij het klikken op het syntaxicoontje een overzicht van beiden. Wanneer u een syntax die al in de lijst staat wil bekijken, dan dubbelklikt u op de gewenste syntax.

Om een syntax te verwijderen klikt u deze éénmaal aan en vervolgens klikt u op de – knop. Wanneer u een nieuwe syntax wil aanmaken, dan klikt U op de + knop. Het scherm van de syntax-builder verschijnt nu. Wanneer we een nieuwe syntax gaan aanmaken, dan is dit scherm in eerste instantie leeg.

We kunnen 2 soorten syntaxen aanmaken, namelijk voor Tracks en Jingles. Het eerste wat gekozen moet worden, is of een syntax voor een track of een jingle

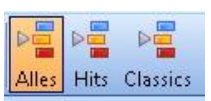

ingeven moet worden. Wanneer u op knop Tracks klikt, verschijnen er drie bijkomende knoppen op het scherm, namelijk Alles, Hits en Classics, dit zijn de onderverdelingen die u met Digital in de muziekcollectie kunt maken. Van

bewaartracks kunnen geen syntaxen aangemaakt worden, immers dit zijn "nog niet afgewerkte" tracks in Digital.

Onder de knoppenbalk verschijnen nu vier lege kaders, Voorwaarde 1 tot en met 4 genaamd, Onder een tweede tabblad zitten nog eens 4 voorwaardes die 5 tot en met 8 genaamd zijn.

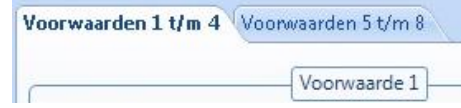

Œ

Tracks Jingles

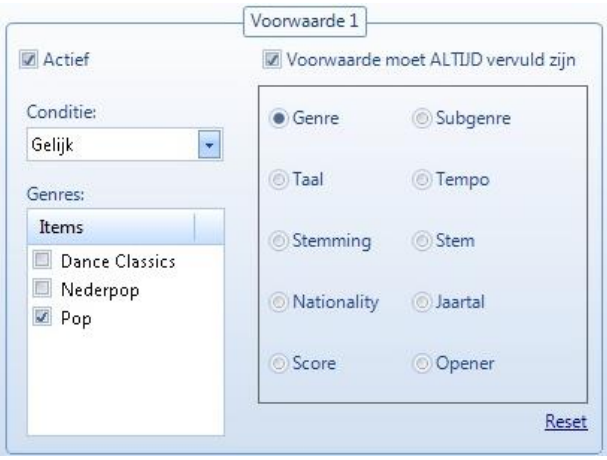

Een syntax kan dus uit maximaal 8 voorwaardes bestaan die met elkaar gecombineerd zijn onder de vorm van een "EN-functie (AND)". Dit wil zeggen, dat wanneer er meer dan 1 voorwaarde is ingevuld, er aan alle opgegeven moet voldaan worden. U kan de voorwaardes echter al dan niet verplichtend maken, door "Deze voorwaarde moet ALTIJD vervuld zijn" al of niet aan te vinken.

Om een voorwaarde aan te maken maakt u deze actief, afhankelijk van of u voor tracks of jingles gekozen hebt, krijgt u in het keuzekader de mogelijke selectiecriteria te zien. Wanneer u hier een criterium uitkiest (bijvoorbeeld Genre), dan verschijnt er links van het kader een lijst met alle mogelijkheden die voor dit criterium bestaan (in dit geval een lijst met alle genres die in de database zitten. Om een mogelijkheid te kiezen volstaat het om deze aan te vinken in de lijst. U kunt ook meer dan één mogelijkheid kiezen, door gewoon meerdere mogelijkheden aan te vinken. De mogelijkheden worden dan doormiddel van een OF-functie (OR) aan elkaar gekoppeld binnen deze voorwaarde. Zo kan bijvoorbeeld als voorwaarde opgeven worden dat een track van het genre Dance Classics OF nederpop moet zijn. In dat geval zijn dus zowel Dance Classics als Nederpop aangevinkt. Er wordt dan door de playlistgenerator een track geselecteerd uit een van de twee aangevinkte genres.

Tenslotte staat erboven aan de keuzelijst met mogelijkheden nog een keuze veld waarmee u kunt bepalen of er aan de gestelde voorwaarde dient voldaan te worden (gelijk) of net niet (ongelijk).

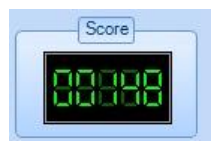

Aan de rechterkant wordt in het Score vak bijgehouden hoeveel tracks of jingles er aan de gestelde voorwaarde voldoen. Doorgaans geldt dat hoe meer voorwaarde er geselecteerd worden, hoe kleiner het aantal tracks/jingles dat voldoet aan de syntax.

Wanneer u jaartal als voorwaarde kiest, dan kan dit op verschillende manieren ingevoerd worden. Wanneer bijvoorbeeld alle tracks uit 1999 wenst te kiezen, dan geeft u in het eerste invulveld 1999 in en is deze "gelijk". Wanneer U alle tracks van na 1960 wenst te kiezen, dan geeft 1960 in het eerste invulveld en kiest in de eerste keuzelijst voor later dan. Wanneer U bijvoorbeeld alle tracks uit de jaren 60 wenst dan kiest u in de eerste keuzelijst voor "Later dan", vult in het eerste veld 1959 in, in de tweede keuzelijst kiest u "Eerder dan" en

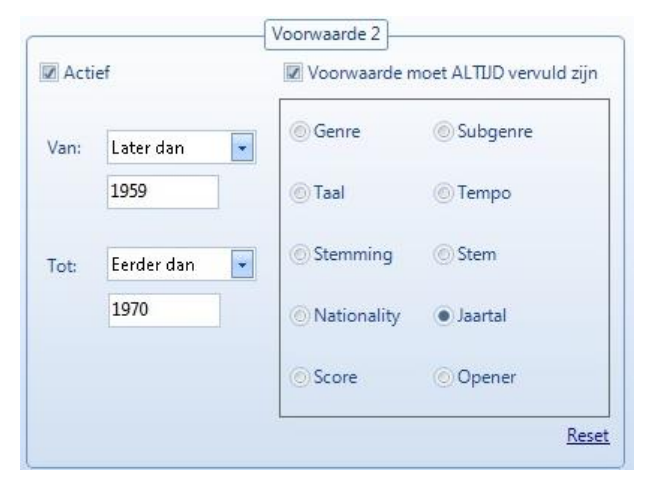

geeft tenslotte in het laatste invulveld 1970 in. U hebt dan gekozen voor alle tracks waarvan het jaartal hoger is dan 1959 en lager dan 1970, met andere woorden van 1960 tot en met 1969. Wanneer u voor Opener of Volger kiest, zullen er geen opties naast het kader verschijnen, dat komt omdat Opener en Volger enkel de waarde "Waar" kunnen hebben.

Voor jingles zijn er minder opties om uit te selecteren. U heeft daar de mogelijkheid om te sorteren op Jingle Categorie, Tempo, Opener en Volger. Ook hier wordt via een score bijgehouden hoeveel jingles en voldoen aan uw syntax.

Wanneer Uw syntax klaar is, dan klikt u bovenaan in het scherm op de knop Opslaan, er wordt u om een omschrijving van uw syntax gevraagd, gebruik hiervoor een duidelijke omschrijving

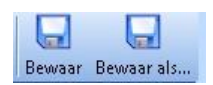

waarmee u meteen weet waarover het gaat. De knop Opslaan Als is enkel beschikbaar wanneer u een bestaande syntax opent en deze na een aanpassing onder een andere naam wil opslaan.

#### Formatplanner

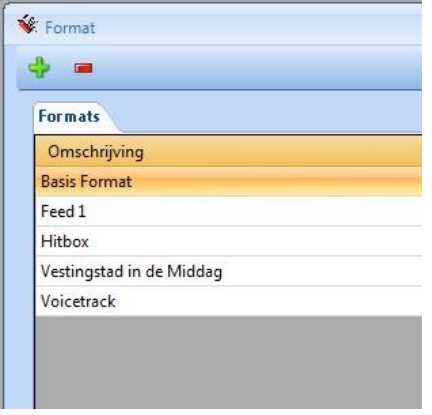

Wanneer een aantal syntaxen aangemaakt zijn, kunt u hiermee een format gaan samenstellen. Het format is als het ware het scenario van de programma's. Er is geen beperking op het aantal formats dat u samenstelt, ook op de samenstelling zelf geldt geen beperking in lengte. Wanneer u een format dat al in de lijst staat wil bekijken, dan dubbelklikt u op het gewenste format. Om een format te verwijderen klikt u de regel één keer aan en vervolgens klikt u op de – knop. Wanneer u een nieuw format wil aanmaken, dan klikt u op de + knop.

Een format samenstellen gebeurd middels "drag & drop", met andere woorden, klikken en slepen. Het scherm bestaat uit een knoppenbalk bovenaan. Links in het scherm staat de playlist, rechts vindt u alle mogelijke onderdelen die u in een playlist kan zetten, deze zijn onderverdeeld in Tracks, Jingles, Feeds, Reclame/Items, IPlan, Items en gebeurtenissen Bij de Tracks en de Jingles vindt u de syntaxen terug die u in de syntaxbuilder hebt aangemaakt. Wanneer u bijvoorbeeld een track in de playlists wil zetten, dan klikt u deze in het rechtergedeelte van het scherm aan, en sleept deze naar het linkergedeelte (de playlist), wanneer u daar de muisknop terug loslaat, dan zal het item onderaan in de playlist komen te staan.

Met de  $\mathbb{C}$  en de  $\mathbb{C}$  knoppen kunt u items omhoog en omlaag verplaatsen door de playlist. Om een item terug uit de playlist te verwijderen klikt u op de

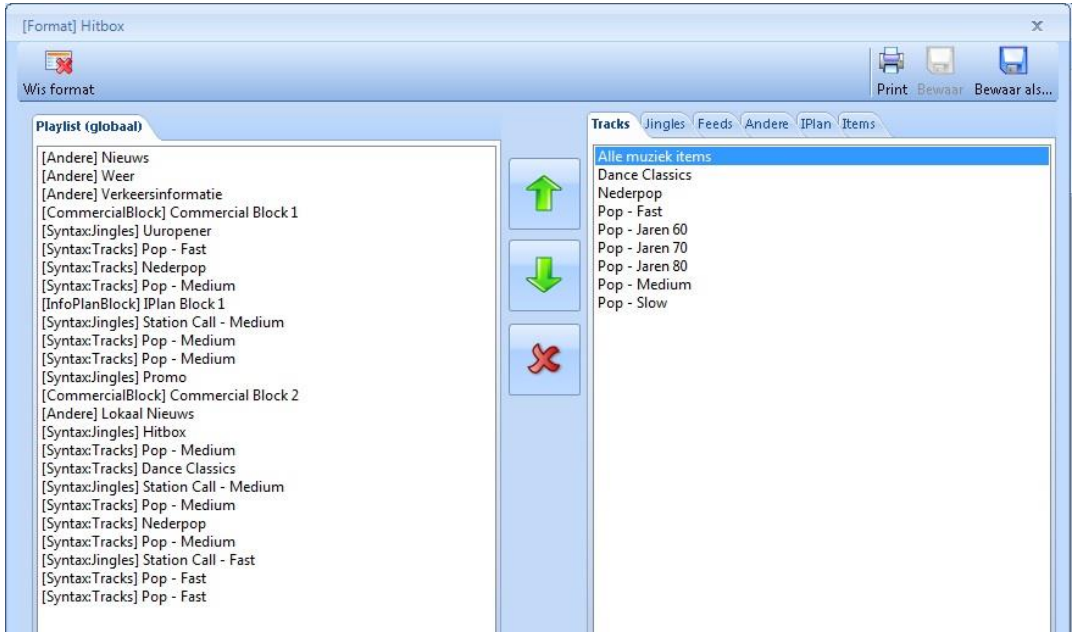

In het tabblad Feeds kunnen inputs bepaald worden. U kan ook tot maximaal 4 externe signalen aansluiten op de Carmen Server en deze dan via de playlist activeren. Een toepassing hiervan zou het automatisch overschakelen op de ontvanger van een locatiezender zijn voor een programma op verplaatsing. Ook wanneer u programma's van andere omroepen via tuner wil overnemen kunt u van deze mogelijkheid gebruik maken.

Welke geluidsingang hoort bij welke feed, wordt bepaald in het programma Configuration. In de

handleiding van deze module, lees u meer over het bepalen van de juiste bronnen. De geselecteerde bron wordt in het format direct achter het feednummer weergegeven.

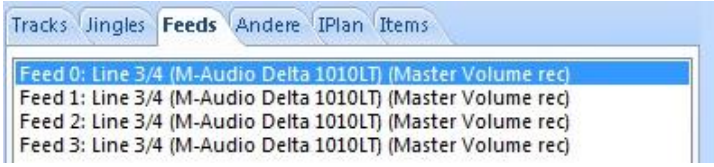

In het tabblad "Reclame/items" vindt U speciale programma-items zoals reclame en programma-onderdelen. Carmen Server kent 10 reclame, waarvan de blokken 1 en 10 vast in het systeem zijn in geprogrammeerd (blok 10 komt altijd VOOR de uurwisseling als laatste van het uur, blok 1 komt altijd NA de uurwisseling voor in het uur). De andere blokken kunt u vrij in het format plaatsen. Wanneer de server het format inleest, zal deze nakijken of er voor die uitzenddatum reclame (of info) is en deze dan invullen in de serverplaylist. Als er geen reclame (of info) is, wordt het blok overgeslagen.

Bij de programmaonderdelen treffen we items zoals Nationaal Nieuws en Weerbericht aan. Dit zijn geluidsbestanden met een vooraf ingestelde naam die zich op de server bevinden. In het programma Configuration kunt u instellen welk bestand bij welk item hoort. Wanneer een dergelijk item in de playlist staat, zal de server kijken of het geluidsbestand dat er bij hoort aanwezig is en of het nog voldoet aan de voorwaardes om uitgezonden te mogen worden. In de handleiding van Configuration leest u hier meer over.

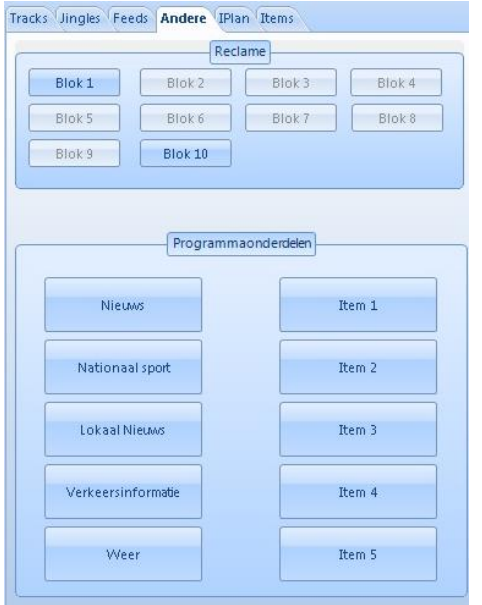

Net als de reclameblokken, beschikt u ook over de mogelijkheid om 10 IPlan blokken (infoblokken) aan uw format toe te voegen. U kunt hierin bijvoorbeeld ideële reclame of een agenda plannen. Wanneer de server het format inleest, zal deze nakijken of er voor die uitzenddatum info is en deze dan invullen in de serverplaylist. Als er geen info is, wordt het blok overgeslagen. Meer over het onderdeel IPlan is terug te vinden in de handleiding van deze module.

Itemplan (een onderdeel van de module Builder) wordt voornamelijk gebruikt voor het inplannen van eerder of elders opgenomen programma's. Deze items kunnen onder het tabblad Items ingepland worden. Verderop in deze handleiding komen we hier nog op terug.

Tot slot is er nog het tabblad Gebeurtenissen. In dit tabblad maakt u instellingen voor het herhalen van uitzendingen of het gereed maken van deze uitzendingen voor uitzending gemist. Om een herhaling die opgenomen wordt met het programma Logcom ook geschikt te maken voor uitzending, moet er een soort van "marker" aan het format

toegevoegd worden. De logging module van Carmen, genaamd Logcom neemt elk uur van kop tot staart op. Alleen is dit niet geschikt voor directe heruitzending. Daarvoor moet gedefinieerd worden in de opname vanaf welk punt en tot aan welk punt de opname geschikt is. Zo wordt voorkomen dat er bijvoorbeeld oud nieuws of oude reclameblokken meedraaien. Dit gebeurd middels de Start/stop heruitzending. Deze zou bijvoorbeeld voor het starten van de uuropener in het format geplaatst kunnen worden. Voor heruitzending start het programma dan vanaf dit tijdspunt. U kunt ook in de uitzending zelf nogmaals deze marker plaatsen en daarmee het einde van de opname markeren. Doet u dit niet, dan eindigt de opname voor herhaling automatisch bij het starten van de items die ingesteld staan in het tijdseinblok dat aangemaakt is in Configuration. Doorgaans is dit CPlan blok of IPlan blok 10. Om deze functionaliteit te kunnen gebruiken dienen ook de Communicatie Service en Logcom te draaien en dient verder in Configuration ingesteld te zijn wat het poortnummer en welke Carmen Server module de master is. Lees de handleidingen van de betreffende applicaties door of vraag meer informatie bij uw dealer.

Net als het start en eindpunt van een heruitzending te bepalen, is dit ook mogelijk voor "uitzending gemist". Hiervoor dient de markering Start/stop internet in

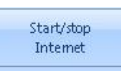

het uurformat geplaatst te worden. Het programma Logcom kan voor deze uitzendingen aparte mp3's genereren die in Uitzending Gemist geplaatst kunnen worden. Voor het automatisch

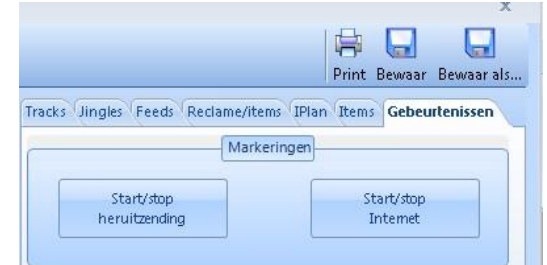

uploaden en op de website plaatsen, verwijzen we graag naar de freewaretool op de website www.rtvsoftware.nl

Er zijn nog twee bijzondere onderdelen onder Gebeurtenissen: Presentatie en herhaling.

Presentatie plaatst u in het uurformat als u met voicetracks wenst te werken. Maar ook als u geen gebruik wenst te maken van voicetracks mag u de presentatie-items bij in de playlist stoppen, ze kunnen dan tijdens live-uitzendingen in de playlist aanduiden waar de presentator van dienst verondersteld wordt om zijn/haar presentaties te doen. Wanneer er tijdens een liveuitzendingen dan een voorval zou zijn waardoor de presentator vroeger dan gepland moet vertrekken, dan is het mogelijk om de lege presentaties in playlist vooralsnog in te spreken via de VTRec module. Wanneer presentatie in de playlist staat en in de module Users voor het betreffende uur een voicetracker heeft aangewezen, worden playlisten automatisch klaar gezet in het programma VTRec. Voor meer informatie hierover verwijzen we graag naar de handleidingen van Users en VTRec.

Tot slot is er de herhaling. Op de vorige pagina is uitgelegd hoe u kunt instellen dat een programma door de logging module Logcom wordt opgenomen en gereed wordt gemaakt voor herhaling. Door de markering Herhaling in uw uurformat te plaatsen, kunt u een dergelijke herhaling inplannen. Wanneer u Herhaling naar de playlist sleept, komt er automatisch een popup venster in beeld.

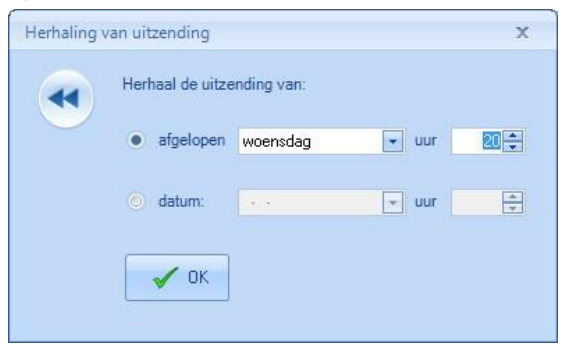

In dit venster geeft u aan wat de orginele uitzenddag of datum was van een programma. Stel u wilt op vrijdag om 18 uur een programma heruitzenden dat afgelopen woensdag om 20 uur werd uitgezonden. U stelt dan in dat u de uitzending van afgelopen woensdag, uur 20 wilt herhalen. Het opgeslagen format zet in dan in de weekplanning op vrijdag om 18 uur. Wanneer in Configuration juist is ingesteld naar

welk pad de Server moet kijken voor de herhaling (zie handleiding Configuration), dan gaat de Server op vrijdag om 18 uur automatisch de herhaling van afgelopen woensdag uur 20 ophalen en deze starten vanaf de "start markering".

Voor een eenmalige heruitzending kunt u er ook voor kiezen deze te herhalen op datum. U kunt dan uit de kalender een datum selecteren en hier een herhaling voor oppakken. Dit is niet handig als u elke week hetzelfde programma wilt herhalen. In dat geval adviseren we sterk om te kiezen voor "afgelopen" in plaats van "datum". Let er tevens op dat bij het plannen op datum, dat de opname nog aanwezig is op de logger PC. Logcom verwijderd namelijk automatisch opnames na een ingestelde tijd.

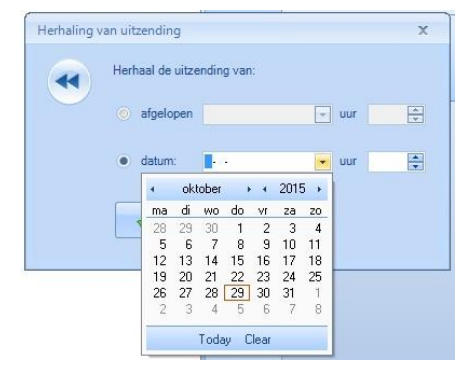

Wanneer U een bij het aanmaken van een format opnieuw wenst te starten, dan kan U het bestaande format eenvoudig wissen door op de "Wis Format" knop te klikken. Het is ook mogelijk om een format af te drukken, als u op de "Afdrukken" knop klikt, wordt het format geprint.

Wanneer u het format gereed heeft, kan het opgeslagen worden door middel van de knop Opslaan en met Opslaan als schrijft u het format onder een andere naam nogmaals weg, bijvoorbeeld om het daarna te bewerken.

#### Programmering Beheren

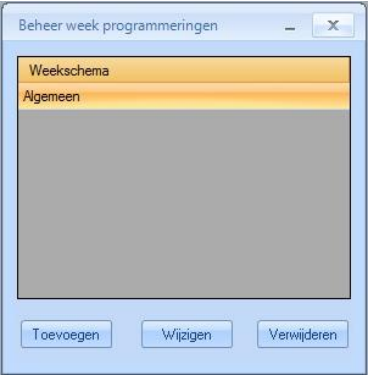

In dit scherm wordt bepaald wanneer er welk format wordt gebruikt voor de playlist-generatie. Door in het venster op toevoegen te drukken, kunt u een nieuw "weekschema" aanmaken. Standaard zal er 1 algemeen Weekschema zijn, maar voor bijvoorbeeld Kerst zou u een alternatief weekschema kunnen maken. Een bestaand of nieuw aangemaakt schema kunt u vullen/wijzigingen door op de knop Wijzigen te drukken. Er verschijnt nu een venster met daarin een 24/7 programmering. In de tabel kunt u voor elk uur van de dag van de week een format uitkiezen. Als u op deze manier voor alle 144 uren van een

week een format moet instellen, dan is dit een tijdrovend en vervelend karwei, daarom zijn er drie mogelijkheden om dit te vergemakkelijken.

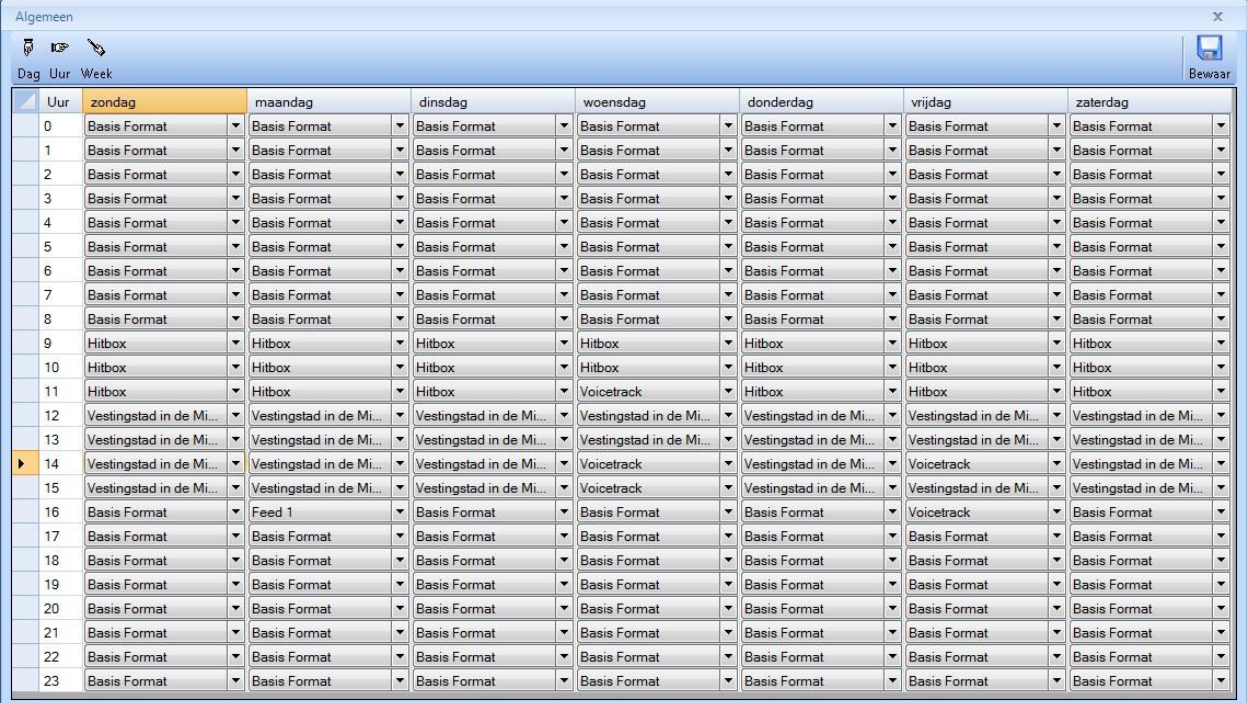

Als u op de  $\frac{5}{p_{eq}}$  knop drukt, wordt de weekplanning op dag-basis aanpast. Er zal eerst gevraagd worden welke dag u wenst aan te passen, vervolgens selecteert u het format en past dit toe. Op vergelijkbare wijze kunt u ook voor de hele week een bepaald uur van het zelfde format voorzien door op de knop **te drukken. Een hele week in één keer van hetzelfde format** voorzien, gebeurt door op de **koop** te drukken.

Wanneer u het weekschema gereed heeft, kiest u ervoor om het te bewaren en kunt u het venster sluiten.

Builder Handleiding voor Carmen 1.3 voor Windows 7 en 8.1. © Rehl Productions B.V. & RTVSoftware - www.carmenserver.nl

#### Programmering Koppelen

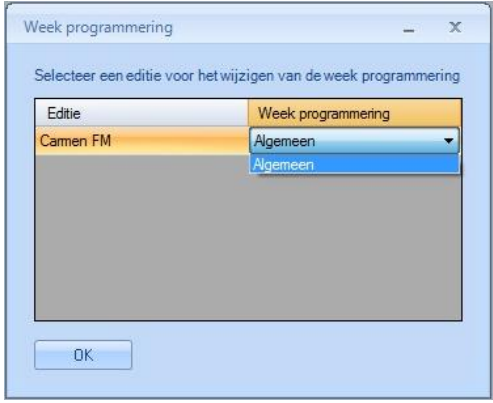

Tot slot dient u nog te bepalen welk weekschema op dit moment gebruikt moet worden door de playlistgenerator om playlisten te genereren. Dat doet u door op de knop Koppelen te drukken. Er verschijnt nu een venster met daarin de naam van de editie of edities die u aangemaakt heeft in het programma Configuration. Selecteer achter de naam van de editie(s) uit het uitklapvenster, de juiste weekprogrammering en kies onderaan voor OK. De programmering die u nu geselecteerd heeft, wordt in Playlist en builder gebruikt voor het bouwen van uw playlisten.

#### Voice track

Wanneer u in uw format een "presentatie" heeft toegevoegd, wordt een playlist klaar gezet om te voicetracken. Dat wil zeggen dat u de presentaties erin kunt opnemen met het programma VTRec. Wanneer u VTRec opstart en daarop inlogt, wordt op basis van uw gebruikersnaam bepaald welke playlist voor u klaar staat of staan. Wie welk uur mag voicetracken bepaald u in de module Users. In de handleiding van deze module treft u daar meer informatie over aan. In het onderdeel Voice Track van de module Builder krijgt u in een overzicht te zien wie er op welke uren geselecteerd staat. Er kunnen overigens meerdere gebruikers voor dezelfde uren geselecteerd staan.

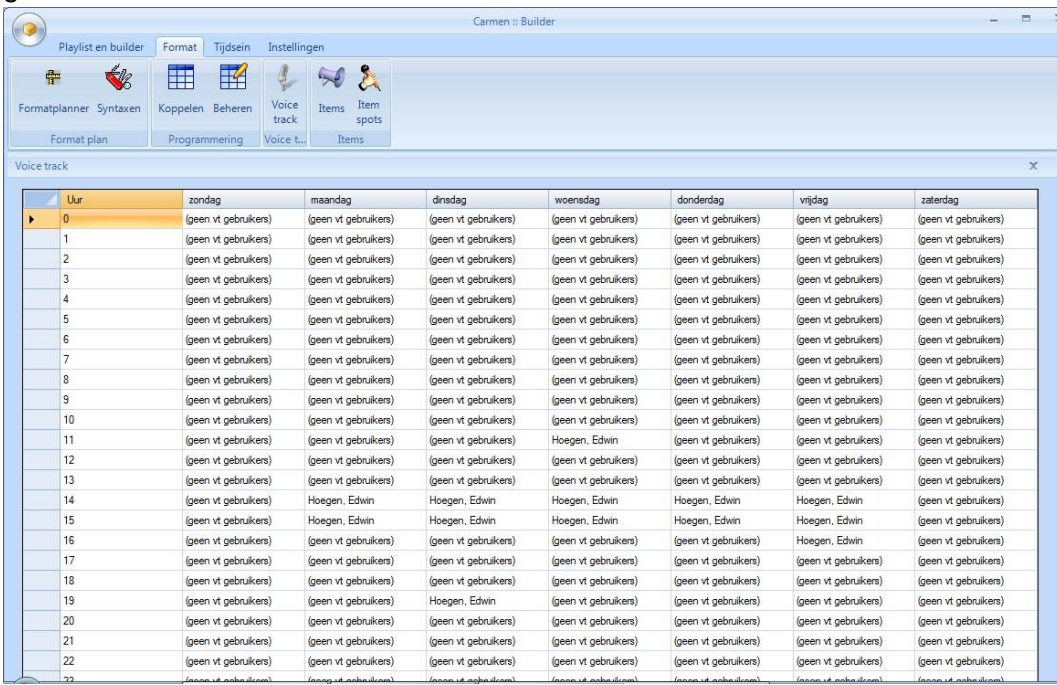

#### Items

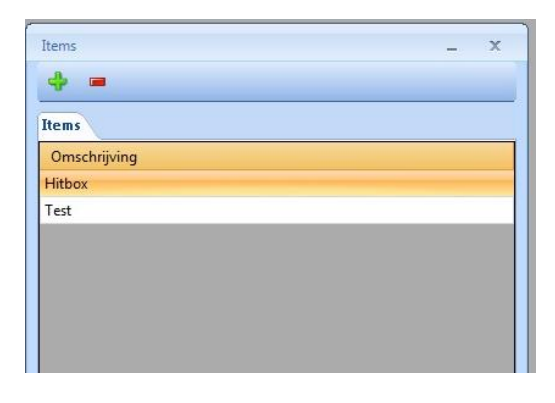

Veel radiostations maken gebruik van eerder (extern) opgenomen programma's of items die in mp3 aangeleverd worden. Om deze eenvoudig in te kunnen plannen zonder elke keer handmatig deze programma's aan een database toe te moeten voegen, bestaat het onderdeel Items. In het hoofdvenster zit u welke items er beschikbaar zijn. Deze kunt u wijzigen door er dubbel op te klikken. Een item kan verwijderd worden door het éénmaal aan te klikken en vervolgens op de - knop te drukken. Een

nieuw item aanmaken doet u door op de + knop te drukken.

Er verschijnt dan een venster waarin u start met het opgeven van een omschrijving. Daarna zet u het item actief.

U kunt aan het item een wisselend aantal "spots" toevoegen die "at random" gedraaid worden door op Toevoegen te drukken. Het aannamen van deze spots dient daarvoor eerst te gebeuren in het hoofdvenster van Format onder de knop Itemspots.

Het onderste deel van dit programma zal dikwijls gebruikt worden voor het inplannen van de eerder opgenomen programma's. U kunt hier een dynamisch item maak aanmaken.

Allereerst geeft u de locatie op waar het programma terug te vinden is, vervolgens voert u een vaste naam in. Dit is standaard de naam van het programma.

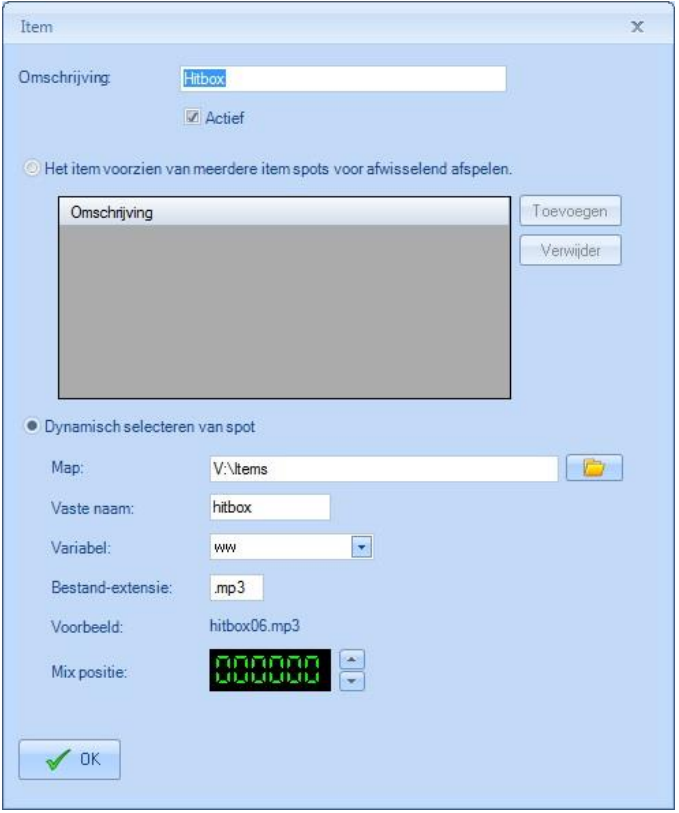

Vervolgens kiest u een variabel gedeelte. Dit kan een weeknummer zijn (ww), maar ook een datum (ddmmyyyy) of een datum en uur zijn (ddmmyyyyhh). Tot slot geeft u een bestandextensie (mp3, wav) en een mixpunt op. In het voorbeeld zit u direct al een notatie verschijnen van het moment waarop dit item aanmaakt.

Stel dat het programma uit ons voorbeeld (hitbox) dat automatisch ingepland moet worden bestaat uit 2 uur. Dan geeft u op dat u werkt met een variabel van ddmmyyyyhh. U zet vervolgens dit aangemaakte item in een door u aangemaakt format. Vervolgens plant u dit format voor de 2 uur uit het voorbeeld in het weekschema. Het programma uit dit voorbeeld van de

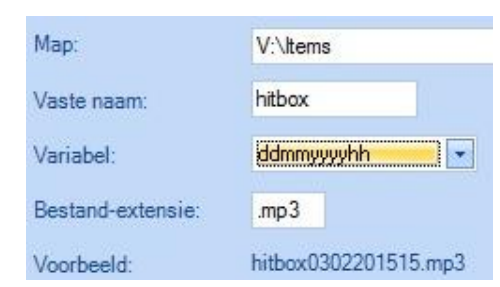

handleiding moet uitgezonden worden op 03-02-2015 in uur 15 en 16 uur. U laat uw programmamaker deze 2 uur voor deze uitzendtijden aanleveren in de notatie hitbox0302201515.mp3 en hitbox0302201516.mp3. Voor de week erop moeten de 2 aangeleverde mp3's dan de notatie hitbox1002201515.mp3 en hitbox1002201516.mp3 hebben. U hoeft dus slechts één keer een item aan te maken, dit in een format en het weekschema te plaatsen en op basis van het uur waarin het ingeplant staat, kijkt de software zelf naar welk bestand met welke notatie het moet zoeken. Is het bestand om wat voor reden dan ook, niet aanwezig dan wordt het overgeslagen en worden de stappen erna in het format afgewerkt.

Bestaat het programma slechts uit 1 item per week, dan kunt u de variabel WW (week) gebruiken. De programmamaker levert het programma dan aan met de naam van het programma aangevuld met het weeknummer waarin het uitgezonden dient te worden en een extensie.

#### Item Spots

Naast een dynamisch item, kunt u een Item ook laten bestaan uit een aantal spots dit afwisselend gedraaid worden. U zou dit bijvoorbeeld kunnen gebruiken om promo's te laten rouleren. U voert hiervoor onder de optie Item Spots een aantal spots in. Wanneer u op de kno Item Spots drukt, krijgt u een overzicht. Met de - knop kunt u een item verwijderen en met de + krijgt u de mogelijkheid om een spot toe te voegen.

# Tijdsein

#### Tijdsein Items

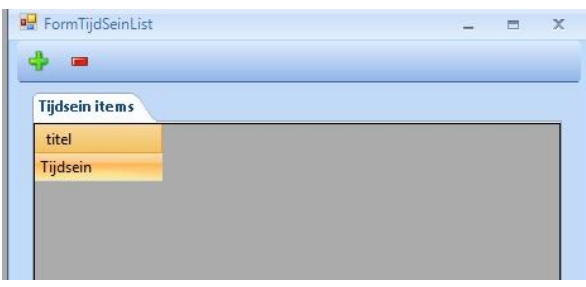

Wanneer u in het programma Configuration voor bepaalde uren heeft aangegeven dat er een tijdsein gedraaid dient te worden, dient u deze onder het onderdeel Tijdsein in te voeren. Wanneer u op Tijdsein Items drukt, krijgt u een scherm de tijdseinen en hun informatie kunt beheren.

Om een tijdsein in detail te bekijken, dubbelklikt u op het gewenste tijdsein. Wanneer u een tijdsein wenst te verwijderen, klikt u één maal op het tijdsein dat u wenst te verwijderen en vervolgens op de – knop. Wanneer U een nieuw tijdsein wil invoeren, dan klikt U op de + knop. Er verschijnt dan een leeg detailscherm waarin u alle benodigde gegevens kunt invullen.

Bij de algemene gegevens geeft u de naam en de lange omschrijving voor dit tijdsein in. De titel is hetgeen dat in de playlists wordt weergegeven. Bij de bestandsgegevens kiest U het geluidsbestand dat U voor dit tijdsein wenst te gebruiken, hiervoor klikt u op de **knop.** Zodra u een geldig geluidsbestand gekozen hebt, zal de lengte van dit bestand en de waveform automatisch worden ingevuld. Het enige wat u nog zelf moet bepalen zijn de Mix-

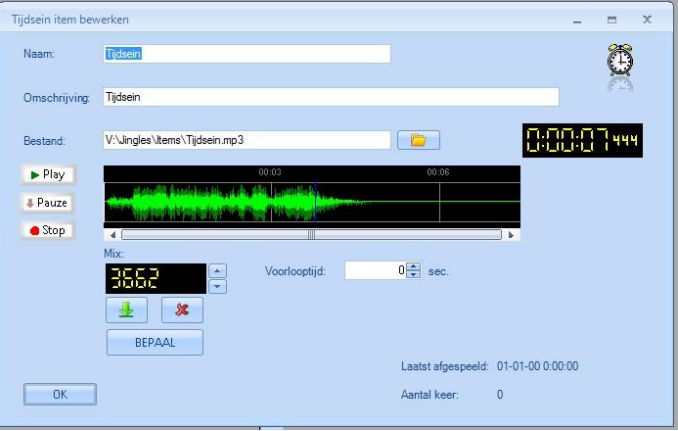

tijd en de voorlooptijd. De mixtijd is het punt waarop de volgende stap van de playlist start. Om dit punt te bepalen start u het geluidsbestand met behulp van de mediaspeler links in het scherm. Op het punt dat u wenst dat de volgende stap in het programma start, klikt u op BEPAAL. Er verschijnt dan een getal in het bovenstaande display. U kunt de BEPAAL knop al ingedrukt houden. Op het moment van loslaten wordt de waarde bepaald. Met de pijltjesknoppen rechts van het display kunt u de waarde veranderen in stappen van 10 milliseconden. De display geeft de tijd aan in milliseconden. Om te controleren of de tijd die U bepaald hebt juist is kunt u op de test knop  $\|$  klikken. Met de reset knop  $\|$  x wordt de tijd terug op nul gezet.

De voorlooptijd, dit is de tijd die aangeeft hoelang het duurt vanaf de start van het tijdsein tot op de exacte uurwisseling. Een voorbeeld: u hebt een tijdsein dat bestaat uit een korte stationsidentificatie en 3 piepjes. Het is dan de bedoeling dat het 3de piepje precies op de uurwisseling komt. De voorlooptijd is dan de lengte van de stationsidentificatie, plus de lengte van de 3 piepjes. De Server houdt bij het berekenen van het starttijdstip voor het tijdsein met de voorlooptijd rekening, zodat de uurwisseling altijd juist is. Let erop dat de waardes van het mixpunt en de voorlooptijd samen nooit langer is dan de volledige lengte van het tijdsein.

Klik op de OK knop om de ingave te bewaren en sluit het venster door op het kruisje rechts bovenaan het venster te drukken.

#### Tijdsein schema

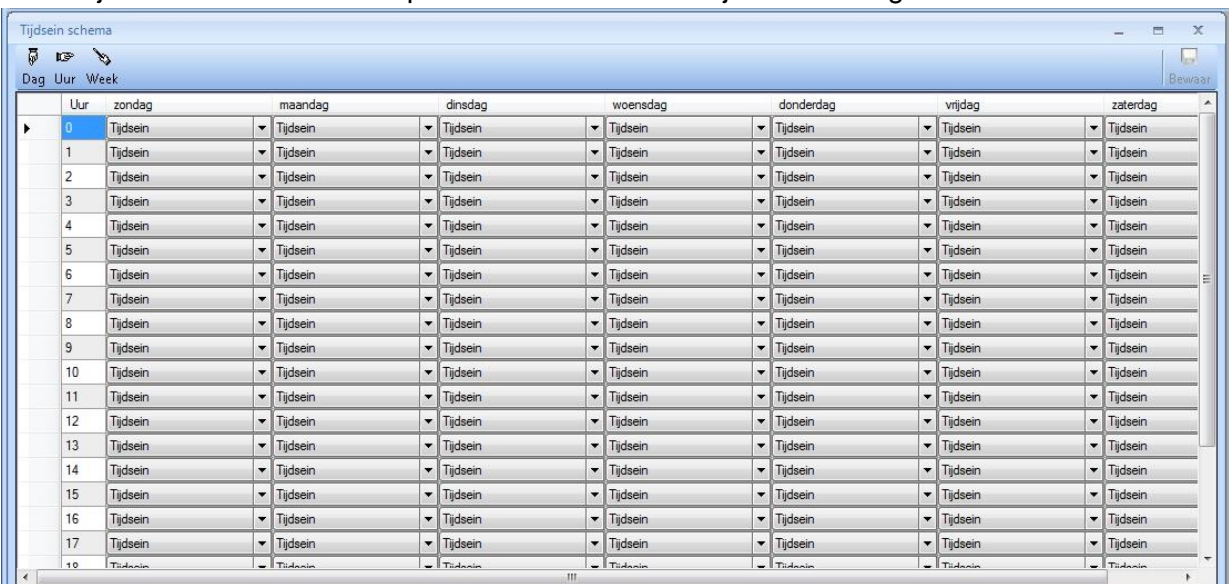

In het tijdsein scherm kunt u bepalen wanneer er welk tijdsein wordt gedraaid.

Voor elk uur van de dag kunt u een ander tijdsein plannen, dit is uitermate handig wanneer u een tijdsein hebt waarin het uur vermeld wordt. U kunt het tijdsein dat op een bepaald uur moet gedraaid worden op verschillende manieren instellen.

drie mogelijkheden om dit te vergemakkelijken:

Als u op de  $\sqrt{8}$  knop drukt, wordt het schema op dag-basis aanpast. Er zal eerst gevraagd worden welke dag u wenst aan te passen, vervolgens selecteert u het tijdsein en past dit toe. Op vergelijkbare wijze kunt u ook voor de hele week een bepaald uur van het zelfde tijdsein voorzien door op de knop **te drukken. Een hele week in één keer van hetzelfde tijdsein** voorzien, gebeurt door op de skapp te drukken.

Wanneer u het schema volledig heeft ingevuld, drukt u op de knop Bewaar en kunt het schema afsluiten.

# Instellingen

#### Instellingen algemeen

Wanneer u op het Algemene instellingen icoon drukt, komt er een venster te voorschijnt met een Artiest limiet. Dit bepaalt hoeveel tracks het moet duren voordat een bepaalde artiest mag terugkeren in de playlist.

Paniek tracks - muziek

D Paniek tracks van vastgesteld genre gebruiken

Builder configuratie

Configuratie Format Generator

Genre: Pop

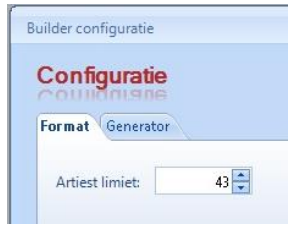

Onder het tabblad Generator kunt u een Genre selecteren voor de paniektracks en een Categorie voor de Paniekjingles. Als de playlist generator tijdens het generatie proces voor een bepaalde formatstap geen track kan gevonden krijgen, dan genereert deze een paniektrack, dit is een willekeurig gekozen track. Maar u hebt de mogelijkheid om wel het genre van de paniektracks te bepalen. Op die manier kunt

 $\left\vert \mathbf{v}\right\vert$ 

voorkomen dat "foute" platen ineens opduiken in de playlists (bijvoorbeeld een kerstplaat in de zomer)

Net als bij de tracks kunnen er ook paniektracks optreden bij de jingles, ook hier kunt u een voorkeurs-categorie kiezen.

#### Playlist opruimen

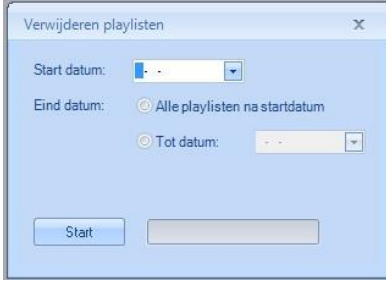

Oude playlisten blijven in Playlist en builder onder het beheer tabblad beschikbaar totdat ze in onderhoud opgeruimd worden. U kunt hiervoor een start en einddatum (of alles na startdatum) selecteren en op de knop Start drukken. Nu worden alle oude playlisten definitief verwijderd.

Paniek tracks - jingles

D Paniek jingle van vastgesteld genre gebruiken

 $\left\vert \downarrow \right\vert$ 

Categorie: Alles

### **Tips**

- Om de beste resultaten te hebben, genereert u playlisten voor een periode van een week of langer.
- Maak uw voorwaarden in Syntaxbuilder niet te uitgebreid, anders loopt u het risico dat bepaalde tracks vaak gaan terugkomen in de playlists. Het beperkt ook de tijd die nodig is om de playlists te genereren.
- Zorg er voor dat er voor de hele week formats gedefinieerd zijn, er mogen geen lege uren in de planning staan, ook al zijn dit live-uren waarvoor er in principe geen playlist nodig is.
- Voor de uren waarin u een eerder opgenomen programma inplant via Items, is het verstandig om achter dit item ook nog een playlist uit syntaxen op te bouwen. Wanneer het item niet beschikbaar is, wordt de playlist volgens het door uw gedefinieerde format afgespeeld en draait de Server niet voor het hele uur op basis van "paniektracks".
- U kunt voor elk uur van de dag een ander tijdsein programmeren, dat is ideaal voor tijdsvermeldingen in de stijl van "het is nu… uur"
- Wanneer u voor een bepaald uur geen tijdsein wenst, dan kunt u dit configureren in het programma Configuration. Hierin stelt u ook in of het tijdsein "hard" op het hele uur moet komen of "vlottend" is.